# **Application to download the product**

### **Native Access**

SC Electric Guitar 2 SR5 Rock Bass 2 Hummingbird V-METAL

For information about how to download the products using Native Access, click [here](#page-1-0)

### **Discontinued / end of support products**

The following products are discontinued / end of support

LPC Electric Clean Guitar (Discontinued / End of support) LPC Electric Clean Guitar (Discontinued / End of support) LPC Electric Distortion Guitar (Discontinued / End of support) ELECTRIC GRAND PCP-80 (Discontinued / End of support) SR5 Rock Bass (Discontinued / End of support) SC Electric Guitar (Discontinued / End of support)

If you need to download the discontinued products above, contact our [technical support.](https://prominy.com/support/)

# <span id="page-1-0"></span>**Download using Native Access**

#### **Download Naive Access and Kontakt Player**

Download and install the latest version of Native Access at; <https://www.native-instruments.com/en/specials/native-access-2/>

After installing Native Access, launch it and log-in with your Native ID account (NI account) If you don't have an NI account, click the ' Sign up now'.)

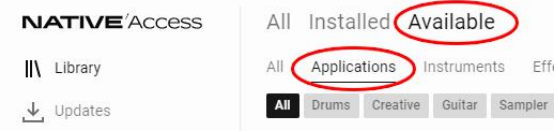

Click the 'Available' and 'Applications', and Install Kontakt Player (or Kontakt). If Kontakt Player has already been installed on your computer, click the

'Updates' and update Kontakt Player to the latest version.

#### **Input your serial number**

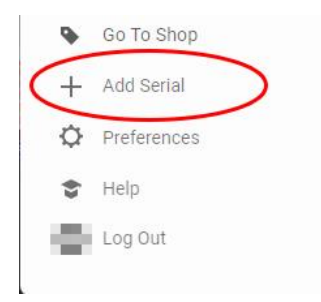

Click the 'Add Serial' and input your serial number and click the 'Enter'.

#### **Check download / install location**

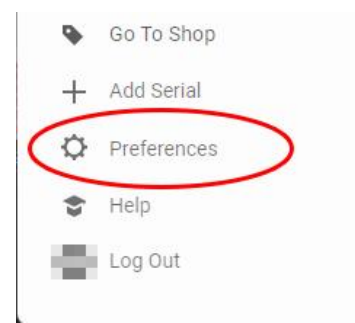

Click the 'Preference'.

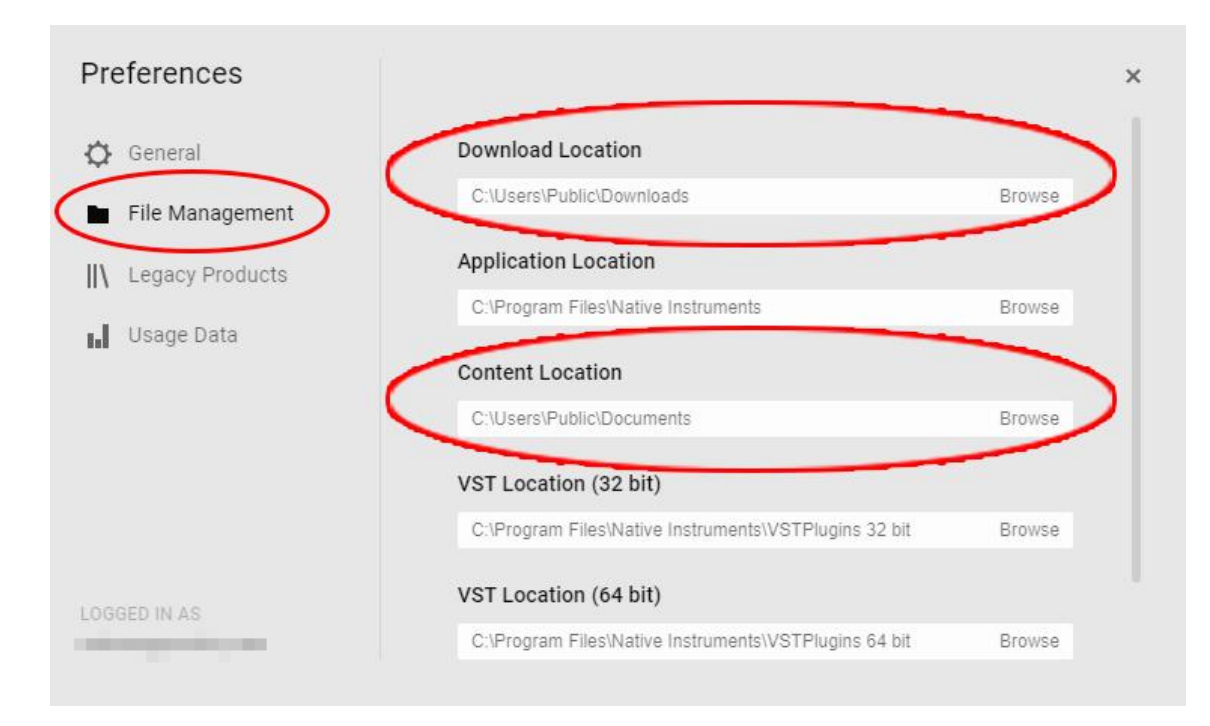

Click the 'File Management', and the folder settings is displayed.

#### **[IMPORTANT]**

Please be sure to select locations where a cloud service (OneDrive, iCloud, etc.) is NOT active. Selecting locations where a cloud service is active causes issues with both the installation and sample streaming because files in that locations are uploaded to a cloud server and they don't actually exist there.

#### **Download the product**

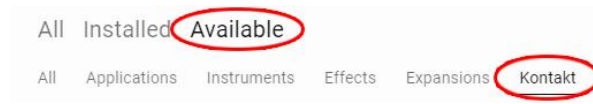

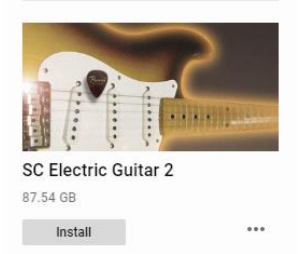

Click the 'Install' button under the product name (or on the right of the product name if another display option is selected)

Click the 'Available' and the 'Kontakt', and the product is displayed on the list.

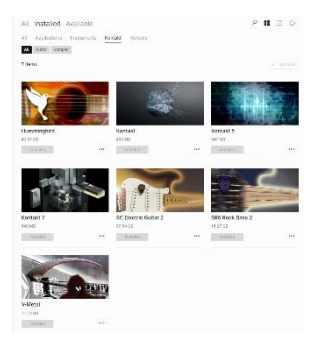

After completing the installation, click the 'Installed', and the product is displayed in the list of installed products.

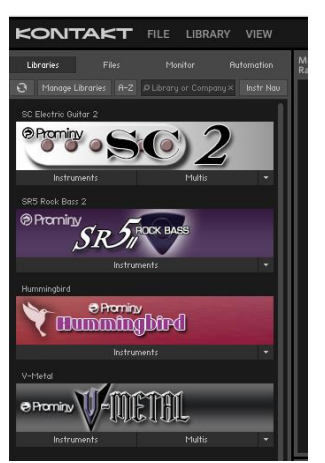

Launch Kontakt Player, and the product is displayed in the Libraries Tab.

(Kontakt 7.7.0) To switch to the Rack View, click the LIBRAY so it becomes gray out and click the VIEW and select the Rack View.

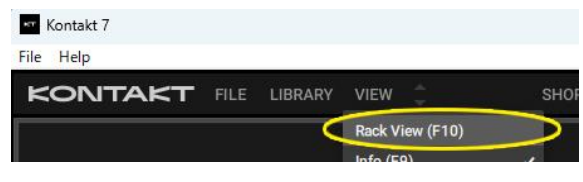

## **[IMPORTANT] Preload buffer size configuration**

Check your preload buffer size in Kontakt / Kontakt Player before loading the multi / instrument. The default pre-load buffer size is very large so samples are streamed safely, but it is too large. In most cases, samples can be streamed smoothly with a much smaller preload buffer size. By decreasing the preload buffer size, loading time becomes much shorter and you can save a big RAM space. As this product is a very big instrument that loads a large number of samples, the preload buffer size needs to be properly configured in Kontakt's option.

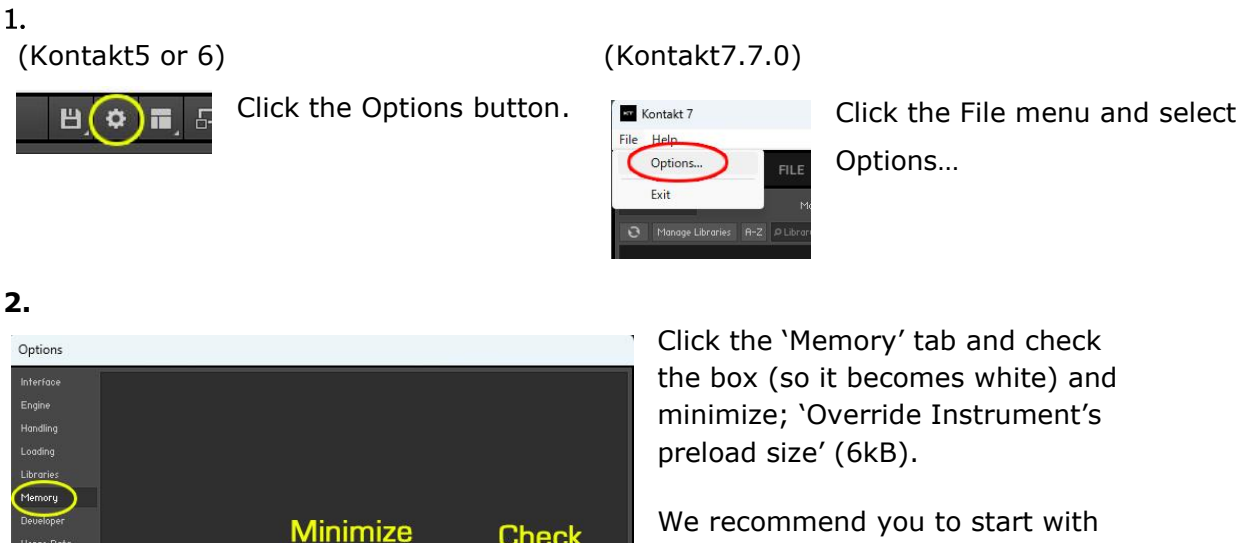

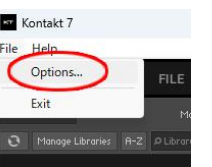

Options…

Click the 'Memory' tab and check the box (so it becomes white) and minimize; 'Override Instrument's preload size' (6kB).

We recommend you to start with the minimum; 6kb. If the samples are not played smoothly, try 12kb. If the sample streaming is still not smooth with 12kb, increase the buffer size as needed unless RAM

runs out. It depends on the system, but in most cases 12 kb should work fine.

**Check** 

×

#### *If you get a noise at the beginning of the note when you play a big multi…*

6.00 kB

A big multi that includes many instruments requires a certain amount of processing power. If you get a noise at the beginning of the note, *increase* the latency size of your audio interface (not 'decrease', unlike with the preload buffer size in Kontakt Option). For detail about changing the latency size, please refer to your audio interface manual.

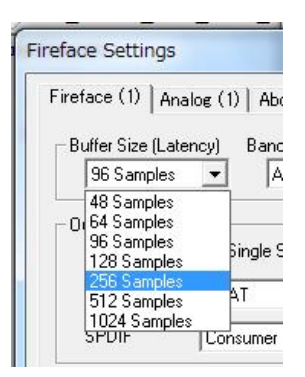

## **Make a backup of your products**

You don't have to re-download the product when you re-install it. If you have a backup, you can save a lot of time.

After downloading / installing your products, please make a backup for future installations (in case of a hard drive crash, installing on a new computer, initializing your computer, etc.). Copy the library folder (see below) to an external hard drive, USB memory, SD card or your network drive so you can use the products immediately just by coping them to your computer from the backup and do the ADD LIBRARY in Native Access. You don't need to wait for re-downloading the dozens of GB data.

#### **How to make a backup**

Just copy the following folder(s) to an external hard drive, USB memory, SD card or your network drive. an external hard drive, USB memory, SD card or network drive.

Hummingbird: 'Hummingbird' V-METAL: 'V-Metal Library' SR5 Rock Bass 2: 'SR5 Rock Bass 2' SR5 Rock Bass: 'SR5 Rock Bass' SC Electric Guitar: 'SC Electric Guitar Library' ELECTRIC GRAND PCP-80: 'PCP-80' LPC Clean Guitar: 'LPC Clean' LPC Distortion Guitar: 'LPC Distortion'

\* Only Kontakt Player-based libraries are required authorizations. As LPC and PCP-80 are not Kontakt Player-based libraries, they don't require an authorization / ADD LIBRARY.

#### **Download and Installation / Activation**

Ver.2.4 February, 2024 Copyright © 2004 – 2024 Prominy, Inc / AKI Sound All rights reserved

\*\*\*\*\*\*\*\*\*\*\*\*\*\*\*\*\*\*\*\*\*\*\*\*\*\*\*\*\*\*\*\*\*\*\*\*\*\*\*\*\*\*\*\*\*\*\*\*\*\*\*\*\* Technical Support (registered users only) <https://prominy.com/support/>

User Registration <https://prominy.com/register/>

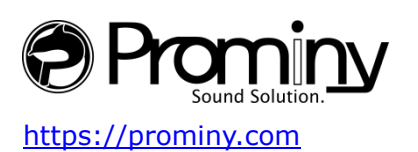